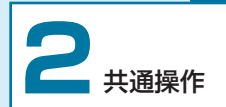

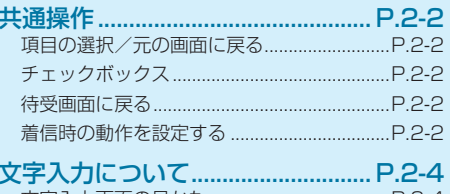

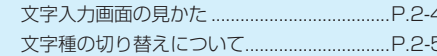

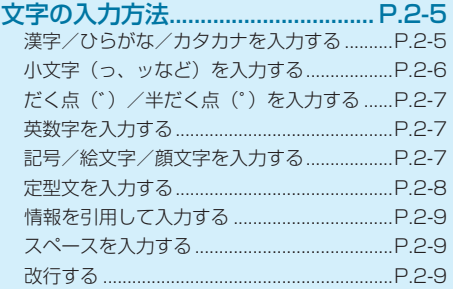

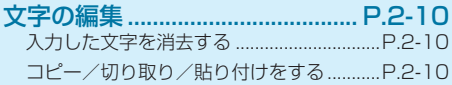

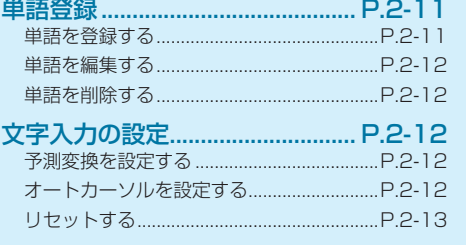

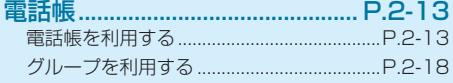

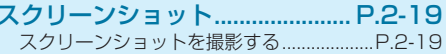

## <span id="page-1-0"></span>**⹅⹅ 項目の選択/元の画面に戻る**

壁紙・ディスプレイ

壁紙 時計表示 時計1 画面の明るさ  $\overline{\mathbf{z}}$ 画面消灯時間 操作が行われない状態で 30秒経過後 **エーバックライト** 

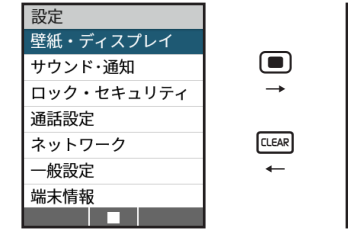

## 項目を選択→ (■)

選択した項目の画面が表示されます。

### $2$   $[**CEAR**]$

元の画面に戻ります。

# **⹅⹅ チェックボックス**

設定項目の横にチェックボックスが表示されているときは、 チェックボックスを選択して ■ を押すことで、設定の有 効/無効や項目の選択/解除を切り替えることができます。 :設定が有効/項目が選択されている状態です。 □:設定が無効/項目が選択されていない状態です。

## **⹅⹅ 待受画面に戻る**

任意の画面で | <>

待受画面が表示されます。

# **⹅⹅ 着信時の動作を設定する**

電話の着信や新着メールを受信したときの動作を設定しま す。

#### **⹅⹅ 音量を調節する**

着信音や通知音の音量を調節します。

- 待受画面で → 「設定」→「サウンド・通知」
- **2** 「電話」/「メール通知」→「着信音量」→音量 を選択→[■] 音量が変更されます。

**⹅⹅ 着信音や通知音を変更する**

- **待受画面で**■→「設定」→「サウンド・通知」
- **2** 「電話」/「メール通知」→「着信音」/「通知音」

### **3** 「プリセット」/「データフォルダ」

• 「OFF」を選択すると、着信音や通知音が鳴らないよ うに設定されます。

### 着信音/通知音を選択→ 【■】

着信音/通知音が変更されます。

- • 「データフォルダ」を選択した場合は、フォルダを選 択→(■)→着信音/通知音を選択→(■)→(●)(確定) と操作します。
- • 着信音/通知音を選択すると着信音が流れます。停  $|$ 上するには $\textcircled{\tiny\bullet\hspace{-.07cm}\bullet\hspace{-.07cm}}$  (偉] (確認) を押します。

#### **⹅ バイブレーションを設定する**

着信時のバイブレーション(振動)の動作を設定します。 • マナーモード設定中は初期値の設定で動作します。

- **待受画面で |■ |→ 「設定 | → 「サウンド・通知 |**
- **2** 「電話」/「メール通知」→「バイブ」
- **3** パターンを選択→[■]
	- バイブレーション(振動)が設定されます。
	- • パターンを選択するとバイブレーションを確認でき ます。停止するには (●) (停止)、再度確認するには **(●)** (確認) を押します。

#### **⹅ お知らせ LED を設定する**

着信時に点滅するお知らせ LED のパターン (色) を設定し ます。

• マナーモード設定中は初期値の設定で動作します。

**1** 待受画面でd→「設定」→「サウンド・通知」

- **2 「電話」/「メール通知」→「LED」**
- **33** パターンを選択→ $(\blacksquare)$

お知らせ LED の動作が設定されます。

• パターンを選択するとお知らせ LED のパターンを確 認できます。停止するには (a) (停止)、再度確認す るには ● (確認) を押します。

## <span id="page-3-0"></span>**文字入力について**

本機のダイヤルキーを利用して文字を入力できます。 ダイヤルキーには複数の文字が割り当てられており、複数 回押すことで文字を切り替えます。(P.2-5)

> $\triangleright$  $\blacksquare$  $^{\circ}$  $\overline{\bullet}$   $\Box$ i s x<sup>\*</sup>  $\overline{\mathbb{Q}}$  $\infty$  $CLEAR \cong$ r  $\sim$ 己奈 ≋ہ ∃∫ ダイヤルキー 14 ය 5 章 **G** ա葱  $7<sub>ndi</sub>$  $B \times B$  $\boxed{9_{\text{wa}}\}$  $\overline{X^{*}_{\pm\kappa\kappa}}$   $\overline{0_{\cdot\kappa\kappa}}$   $\overline{1_{\pm\kappa\kappa}^{2}}$

### **⹅⹅ 文字入力画面の見かた**

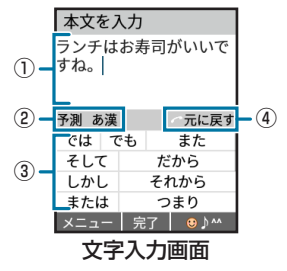

- ① 文字入力エリア
- ② 予測変換/通常変換/文字種 予測変換(予測変換が ON の場合は「予測」と表示)や 通常変換、文字種が表示されます。
- ③ 変換候補リスト

文字を入力すると予測変換候補リストが表示されます。 エクを押すと予測変換候補リストから文字を選択できま す。

文字入力中に「? (変換)を押すと、通常変換候補リス トが表示され、文字を選択できます。

#### ④ キーの動作表示

操作できるキーの動作を表示します。

# **文字の入力方法**

## <span id="page-4-0"></span>**⹅⹅ 文字種の切り替えについて**

文字の入力方法を漢字やひらがな、カタカナ、英数字に切 り替えます。

## 文字入力画面で【文字】

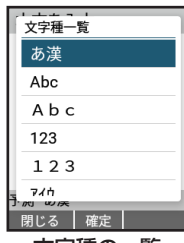

文字種の一覧

文字種の一覧が表示されます。

**2** 文字種を選択

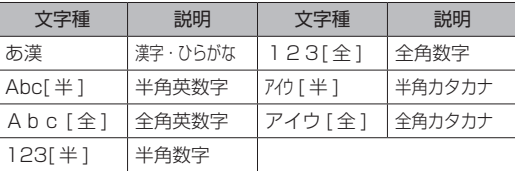

### **⹅⹅ 漢字/ひらがな/カタカナを入力 する**

#### **⹅⹅ 漢字を入力する**

文字種が「あ漢」で「鈴木」を入力する方法を例に説明します。

- **1** 文字入力画面で「すずき」と入力
	- • 次のように入力します。
		- $\lceil \vec{\sigma} \rceil$ : 3回)
		- $\lceil \vec{\sigma} \rceil$ : $\lceil \vec{\sigma} \rceil$   $\rightarrow$   $\lceil \vec{3} \rceil$   $\lceil \sigma \rceil$   $\rightarrow$   $\lceil \vec{\sigma} \rceil$   $\lceil \lceil \ln \rceil$
		- 「き」: 【7】(2回)
	- ※同じキーに割り当てられた文字を続けて入力するときは、 fでカーソルを移動させます。

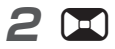

予測変換候補リストから文字を選択できるようになり ます。

- 回 (変換) を押すと通常変換候補リストを表示しま す。図(←範囲)/画(→範囲)を押すと、変換 する範囲を変更できます。
- •変換する前に文字を追加/修正する場合は、 ロスタ 押します。
- **3** 「鈴木」を選択→ (■)

「鈴木」と入力されます。

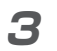

文字種が変更されます。

### <span id="page-5-0"></span>● 文字の変換について

変換候補リストが文字の入力中に表示されます。

• 単語の入力を繰り返すことにより、変換候補リストの順 番は変わります(学習辞書)。

共通操作 2-6<br>2-6<br>2-6

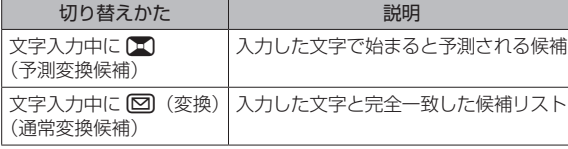

### **⹅⹅ ひらがなを入力する**

文字種が「あ漢」で「すずき」を入力する方法を例に説明 します。

### **1** 文字入力画面で「すずき」と入力

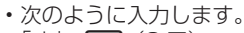

- $\lceil \circ \rceil$ :  $\lceil \circ \rceil$  (3 回)
- $\lceil \vec{y} \rceil$ : $\lceil \mathbf{\Theta}^* \rceil$   $\rightarrow$   $\lceil \mathbf{\Xi} \rceil$   $(3 \Box)$   $\rightarrow$   $\lceil \mathbf{\Xi} \rceil$   $(1 \Box)$
- 「き」: [2] (2回)

※同じキーに割り当てられた文字を続けて入力するときは、 fでカーソルを移動させます。

**2** d

「すずき」と入力されます。

### **⹅⹅ カタカナを入力する**

文字種を「アイウ」に切り替えて「スズキ」を入力する方 法を例に説明します。

- **文字入力画面で「文字」→「アイウ」→「スズキ」** と入力
	- • 次のように入力します。
		- $[7] : \boxed{3} (3 \Box)$
		- $\lceil \vec{X} \rceil$ :  $\lceil \vec{A} \rceil$   $\rightarrow$   $\lceil \vec{3} \rceil$   $\lceil \frac{1}{2} \rceil$   $\lceil \frac{1}{2} \rceil$   $\lceil \frac{1}{2} \rceil$   $\lceil \frac{1}{2} \rceil$
	- $F+|:$  (2 0)
	- ※同じキーに割り当てられた文字を続けて入力するときは、 fでカーソルを移動させます。

**2** d

「スズキ」と入力されます。

**⹅⹅ 小文字(っ、ッなど)を入力する**

小文字にする文字を入力→ <

小文字に切り替わります。

## <span id="page-6-0"></span>**⹅⹅ だく点(゙)/半だく点(゚)を入 力する**

だく点/半だく点を付ける文字を入力→ < 文字にだく点や半だく点が付きます。

## **⹅⹅ 英数字を入力する**

文字種を「Abc」に切り替えて「Y!mobile」を入力する方 法を例に説明します。

文字入力画面で <sup>(文字)</sup> → 「Abc」→ 「Y!mobile」 と入力

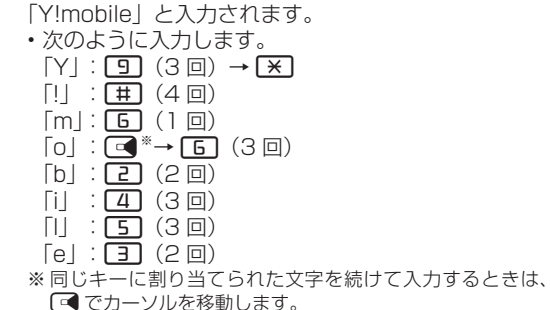

## **⹅⹅ 記号/絵文字/顔文字を入力する**

#### **⹅⹅ 記号を入力する**

- 文字入力画面で ( <del>◎</del> ) ( ⊙ ) ^^) → [ ∞] / ( <del>◎</del> ) を押して「記号」タブを選択 記号のメニューが表示されます。
- **2** 記号を選択→(■)

記号が入力されます。

•【52】/ 面 を押すと「全角」と「半角」のタブを切 り替えられます。

#### **⹅⹅ 絵文字を入力する**

**1** 文字入力画面でb( )→e/b

を押して「絵文字」タブを選択 絵文字のメニューが表示されます。

**2** 絵文字を選択→[■]

絵文字が入力されます。

•【52】/| h を押すと絵文字のカテゴリのタブを切り 替えられます。

2

### **⹅⹅ 顔文字を入力する**

<span id="page-7-0"></span>2

**文字入力画面で ( ⊕ ) ( ⊙ ) ^^) → [∞] / [ ⊕ ]** を押して「顔文字」タブを選択 顔文字のメニューが表示されます。

**2** 顔文字を選択→[■]

顔文字が入力されます。

- 【※コ/12 を押すと顔文字のカテゴリのタブを切り 替えられます。
- 記号/絵文字/顔文字を履歴から入力する 「履歴」タブには以前入力した記号、顔文字、絵文字が 表示されます。
	- •履歴がない場合は、10 / 9 を押しても選択できま せん。
- 文字入力画面で ( ⊕ ) ( <mark>⊕ ) ^^</mark>) → [**∞**] / [ ⊕ ] を押して「履歴」タブを選択

記号/絵文字/顔文字の入力履歴が表示されます。

2 記号/絵文字/顔文字を選択→[■]

記号/絵文字/顔文字が入力されます。 • ※ / 回を押すと履歴の「全て」/「絵文字」/「顔 文字」/「記号」タブを切り替えられます。

## **⹅⹅ 定型文を入力する**

- 登録されている定型文を引用して入力できます。 • 定型文は編集することもできます。(P.2-8) • その他の情報も引用して入力できます。(P.2-9) 文字入力画面で<sup>[</sup>○] (メニュー)→「呼出」 **2** 「定型文」 **3** 定型文のカテゴリを選択→■→定型文を選択 **4** 10 定型文が入力されます。 • (●)(詳細)を押すと定型文の詳細が表示されます。 **⹅⹅ 定型文を編集する** 登録されている定型文は編集することができます。
	- **文字入力画面で[∞] (メニュー) → 「文字入力** 設定」→「定型文」→定型文のカテゴリを選択

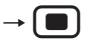

**2** 定型文を選択

<span id="page-8-0"></span>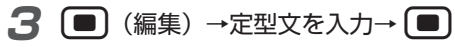

定型文が編集されます。

• 定型文はお買い上げ時の状態にリセットすることが できます。(P.2-9)

● 定型文をリセットする 定型文をお買い上げ時の状態にリセットします。

- 文字入力画面で<sup>[</sup>○] (メニュー)→「文字入力 設定」→「定型文」→定型文のカテゴリを選択  $\rightarrow$   $\blacksquare$
- **2** リセットする定型文を選択→[図] (メニュー) →「1 件リセット」/「全件リセット」→「はい」 定型文がお買い上げ時の状態にリセットされます。

## **⹅⹅ 情報を引用して入力する**

電話帳や通話履歴、ブックマーク、プロフィール、定型文、 メモ帳などの本機に保存されている情報を引用して入力で きます。

- 文字入力画面で<sup>[</sup>○] (メニュー)→「呼出」
- 2 引用項目を選択→(■)→引用する情報を選択  $\rightarrow$  (  $\blacksquare$  )

引用した情報が入力されます。

## **スペースを入力する**

### **⹅⹅ 文末にスペースを入れる**

**文末にカーソルを移動→[□** スペースが入力されます。

#### **⹅⹅ 文中にスペースを入れる**

スペースを入れる位置にカーソルを移動→ ■  $(6 \Box) \rightarrow \Box$ スペースが入力されます。

### **改行する**

**改行を入れる位置にカーソルを移動→[¥]** 改行されます。

# <span id="page-9-0"></span>**文字の編集**

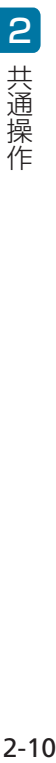

## **⹅⹅ 入力した文字を消去する**

**⹅⹅ 文末の文字を消去する**

文末にカーソルを移動→ CLEAR

文字が消去されます。

• [ELEAR] を長押しすると、文字をすべて消去します。

### **⹅⹅ 文中の文字を消去する**

**消去する文字の前にカーソルを移動→ CLEAR** 

文字が消去されます。

• ロエスを長押しすると、カーソルから後ろの文字をす べて消去します。

## **⹅⹅ コピー/切り取り/貼り付けをする**

コピーまたは切り取りによって文字列を記憶し、他の場所 に貼り付けることができます。

- 文字入力画面で<sup>[</sup>○[メニュー)→「範囲選択(コ ピー他)」
- **2** 選択する文字列の先頭(最後)へカーソルを移 動→ [■] (始点) → 文字列の最後 (先頭) ヘカー ソルを移動→ [■] (終点) → 「コピー」/「切 り取り」
- **3** 貼り付ける位置へカーソルを移動→ [図] (メ ニュー)→「貼り付け」

コピー/切り取りした文字列が貼り付けられます。

## <span id="page-10-0"></span>**単語登録**

単語を登録すると、変換候補に表示されるようになります。

### **⹅⹅ 単語を登録する**

- 文字入力画面で
<br> **2** (メニュー) → 「文字入力 設定」
- **2** 「単語登録」
- **3 回**(メニュー)→「新規登録」
- **「単語」欄を選択→[■](編集)→単語を入力**  $\rightarrow$  (  $\blacksquare$  )
- 5 「ヨミ」欄を選択→(■) (編集) →ヨミを入力  $\rightarrow$   $\blacksquare$   $\rightarrow$   $\lacksquare$ ) (保存)  $\rightarrow$  [OK]

単語が登録されます。

### **⹅⹅ 入力済みの文字列から単語を登録する**

文字の入力中に、入力している文字列を単語登録すること ができます。

- 文字入力画面で<sup>[</sup>○[メニュー)→「範囲選択(コ ピー他)」
- **2** 登録する文字列の先頭(最後)へカーソルを移 動→ [■] (始点) →文字列の最後 (先頭) ヘカー ソルを移動→■】(終点) → 「単語登録」
- 3 「ヨミ」欄を選択→(■)→ヨミを入力  $\rightarrow$   $\blacksquare$   $\rightarrow$   $\lbrack \bigoplus$  (保存)  $\rightarrow$   $\lbrack$  OK 単語が登録されます。

## <span id="page-11-0"></span>**⹅⹅ 単語を編集する**

- 文字入力画面で<sup>[</sup>○] (メニュー)→「文字入力 設定」
- **2** 「単語登録」
- **3** 編集する単語を選択→ [∞] (メニュー)→「編集」
- 単語とヨミを編集→ (<del>@</del>) (保存) → [OK」 単語が編集されます。

## **⹅⹅ 単語を削除する**

文字入力画面で<sup>[</sup>○] (メニュー)→「文字入力 設定」

### **2** 「単語登録」

削除する単語を選択→[∞] (メニュー) → [1 件削除」/「全削除」→「はい」→「OK」 単語が削除されます。

# **文字入力の設定**

文字入力に関する動作を設定します。

## **⹅⹅ 予測変換を設定する**

予測変換を利用するかどうかを設定します。

- 文字入力画面で<sup>[</sup>○] (メニュー)→「文字入力 設定」→「入力設定」
- **2** 「予測変換」→「ON」/「OFF」 予測変換が設定されます。

# **■オートカーソルを設定する**

文字入力直後に自動でカーソルを移動するかどうかを設定 します。

- 文字入力画面で<sup>[</sup>⊠] (メニュー) → 「文字入力 設定」→「入力設定」
- **22** 「オートカーソル」→「速い」/「普通」/「遅い」  $\angle$  [OFF]

オートカーソルが設定されます。

## <span id="page-12-0"></span>**⹅⹅ リセットする**

学習辞書や文字入力設定をお買い上げ時の状態にリヤット します。

- • 学習辞書とは、一度入力した予測変換候補を優先的に表 示する機能です。
- 文字入力画面で<sup>[</sup>○] (メニュー)→「文字入力 設定」→「入力設定」
- **22** 「リセット」→「学習辞書リセット」/「設定リ セット」→「はい」→「OK」

学習辞書または文字入力設定がリセットされます。

### **⹅⹅ 電話帳を利用する**

よく電話をかけたり、メールをやりとりする相手の名前や 電話番号、メールアドレスを登録します。誕生日や星座な どを登録することもできます。

# (リ) ご注意

• 電話帳に登録したデータは、電池パックを長い間外していたり、 電池残量のない状態で放置したりすると、消失または変化して しまうことがあります。また、事故、故障、修理、機種変更な どの際や、その他の取り扱いなどによっても、同様の可能性が あります。

大切な連絡先などは、定期的にバックアップをとっておかれる ことをおすすめします。なお、電話帳が消失または変化した場 合の損害につきましては、当社では責任を負いかねますのであ らかじめご了承ください。

#### **⹅⹅ 連絡先を表示する**

待受画面で (<u>ロ</u>)

連絡先一覧画面が表示されます。

表示する連絡先を選択→ (■)

連絡先詳細画面が表示されます。

- • 電話番号を選択すると発信や SMS 作成などの操作 が行えます。
- • メールアドレスを選択するとメールの作成などの操 作が行えます。

### **⹅⹅ 電話帳に登録する**

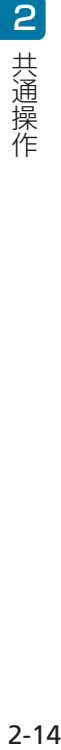

電話帳に、名前や電話番号やメールアドレスなどを登録し ます。

**1** 待受画面でx→e(メニュー)→「新規登録」

### **2** 各項目を入力

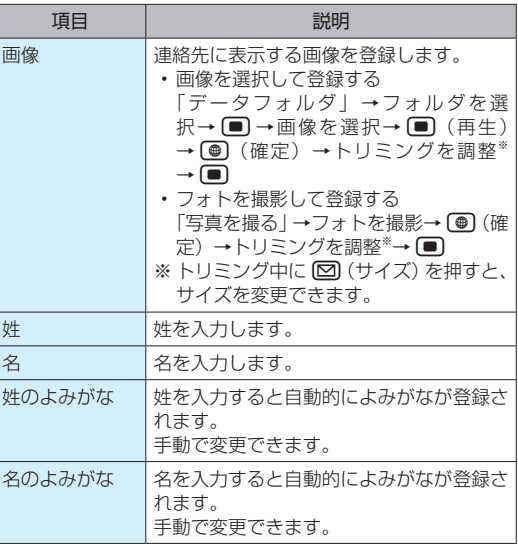

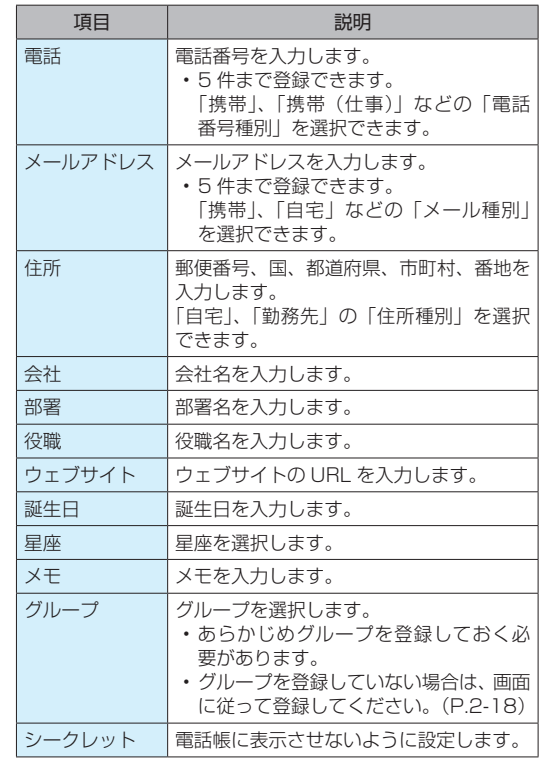

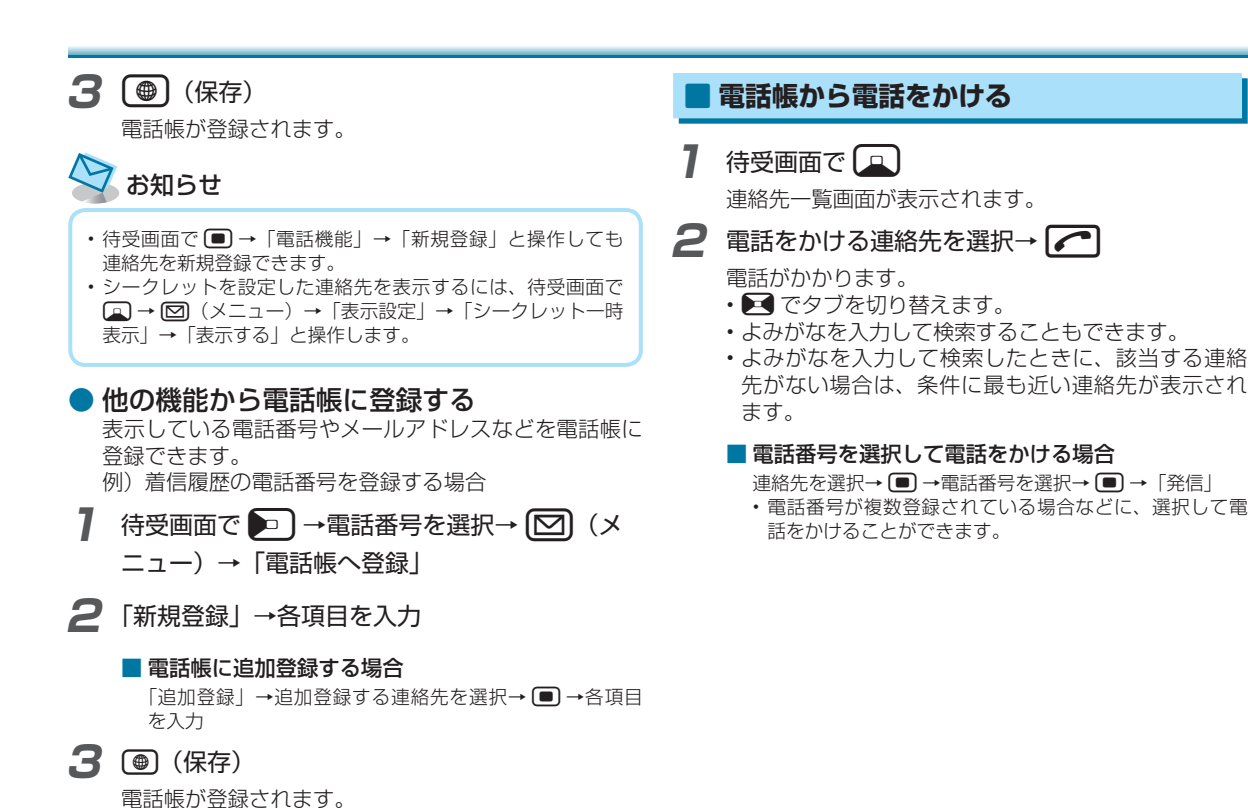

•手順 2 で追加登録した場合は「上書き登録」/「新

規登録」を選択します。

2

 $2 - 15$ 

#### **⹅⹅ 連絡先一覧画面のメニューを利用する**

連絡先の新規登録や編集、削除などの操作ができます。

待受画面で Q → 回 (メニュー) →各項目を 選択

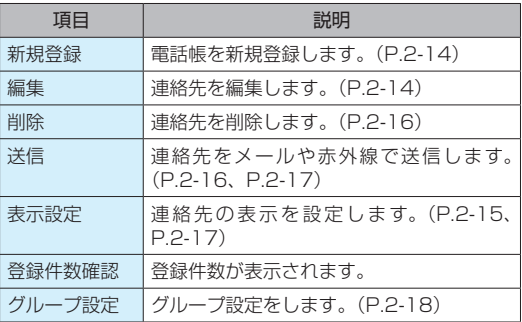

#### ● 連絡先を削除する

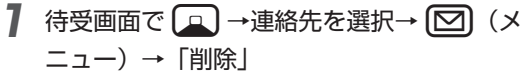

**2 「1件削除」→「はい** 

連絡先が削除されます。

#### ■ 複数削除する場合

「選択削除」→削除する連絡先にチェック(▽)→ ● (削 除)→「はい」

• 削除する連絡先を選択中に 回 (メニュー) → 「全選択」 /「全解除」と操作すると、すべての連絡先を選択/解 除できます。

#### ● 連絡先をメールに添付して送信する

- **1** 待受画面でx→連絡先を選択→e(メ ニュー)→「送信」
- **2 「メール添付」**
- **3** 「1 件添付」

連絡先が添付された新規メール作成画面が表示されま す。

• 以降の操作は「メールを作成/送信する」(P.4-6) をご覧ください。

#### ■ 複数添付する場合

「選択添付」→添付する連絡先にチェック(▽)→ (●)(確定)

- 添付する連絡先を選択中に[2] (メニュー)→「全選択」 /「全解除」と操作すると、すべての連絡先を選択/解 除できます。
- • 以降の操作は「メールを作成/送信する」(P.4-6)を ご覧ください。

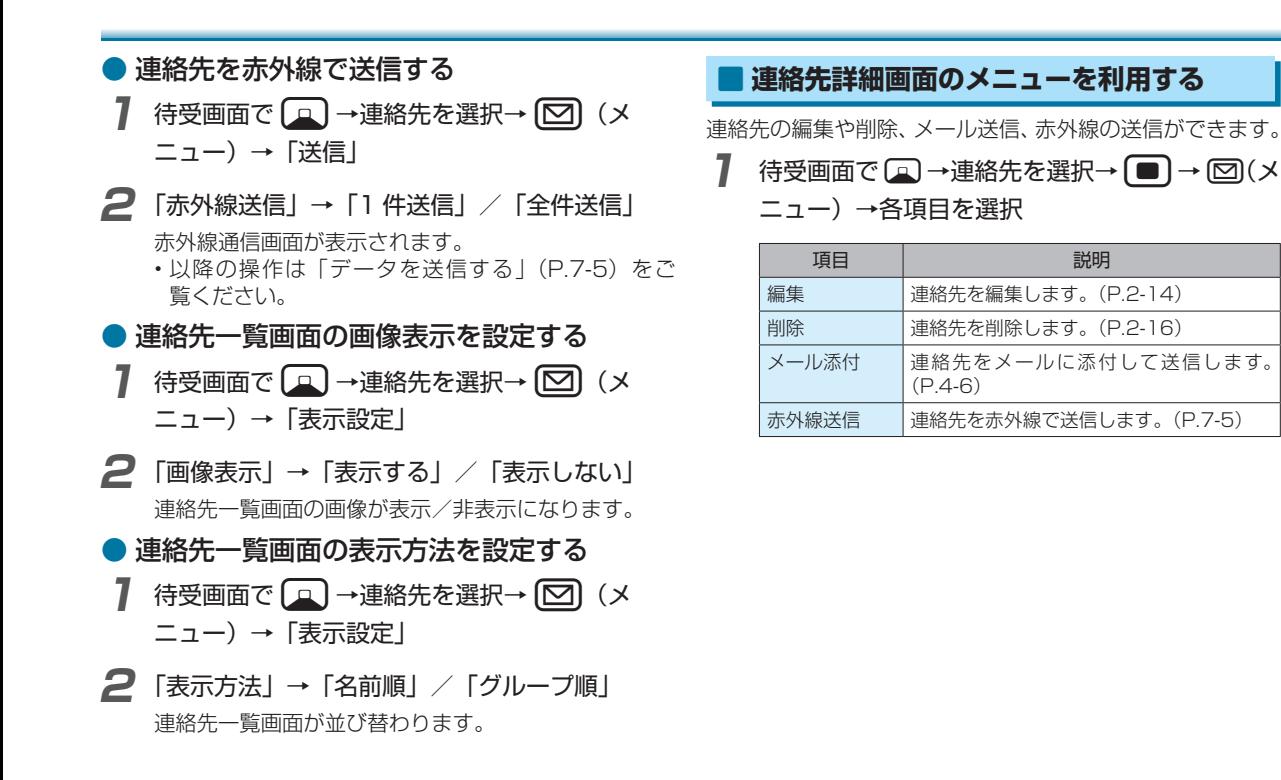

# <span id="page-17-0"></span>**グループを利用する**

2 共通操作

### **⹅⹅ グループを登録する**

**待受画面で**■→「電話機能」→「グループ設定」

複数の連絡先をグループとして登録し、利用できます。

- **2** © (メニュー) → 「グループ追加」→ 「グルー プ名」→グループ名を入力→ (■)
- **3** 「メンバー登録」→登録する連絡先にチェック  $(\sqrt{}) \rightarrow {}$  ( $\bigoplus$ ) (確定) →  $\bigoplus$ ) (登録) グループが登録されます。
- グループを編集する
- **待受画面で → 「電話機能」→「グループ設定」**
- **2** グループを選択→[∞](メニュー)→「グルー プ編集」→各項目を選択→ (■) →内容を編集→ **<u>●)</u>** (登録)

グループが編集されます。

● グループを削除する

- **待受画面で → 「電話機能」→「グループ設定」**
- **2** グループを選択→ <a>
(メニュー) → 「グルー プ削除」→「はい」 グループが削除されます。

### **⹅⹅ グループを利用する**

登録したグループから連絡先を検索します。

**待受画面で**■→「電話機能」→「グループ設定」

**2** グループを選択→[■]

グループに登録している連絡先が表示されます。

## <span id="page-18-0"></span>**スクリーンショット**

表示されている画面のスクリーンショットを撮影できます。

- • 一部、利用できない機能もあります。
- •撮影したスクリーンショットはデータフォルダの「写真· 画像」などから確認できます。

## **スクリーンショットを撮影する**

**1** 撮影する画面でeとbを同時に長押し

撮影音が鳴り、スクリーンショットが撮影されます。